• Langkah pertama masuk ke lama[n http://bpkpd.bulelengkab.go.id/](http://bpkpd.bulelengkab.go.id/) pada browser chrome seperti contoh dibawah ini dan lalu klik **SMARTGOV**;

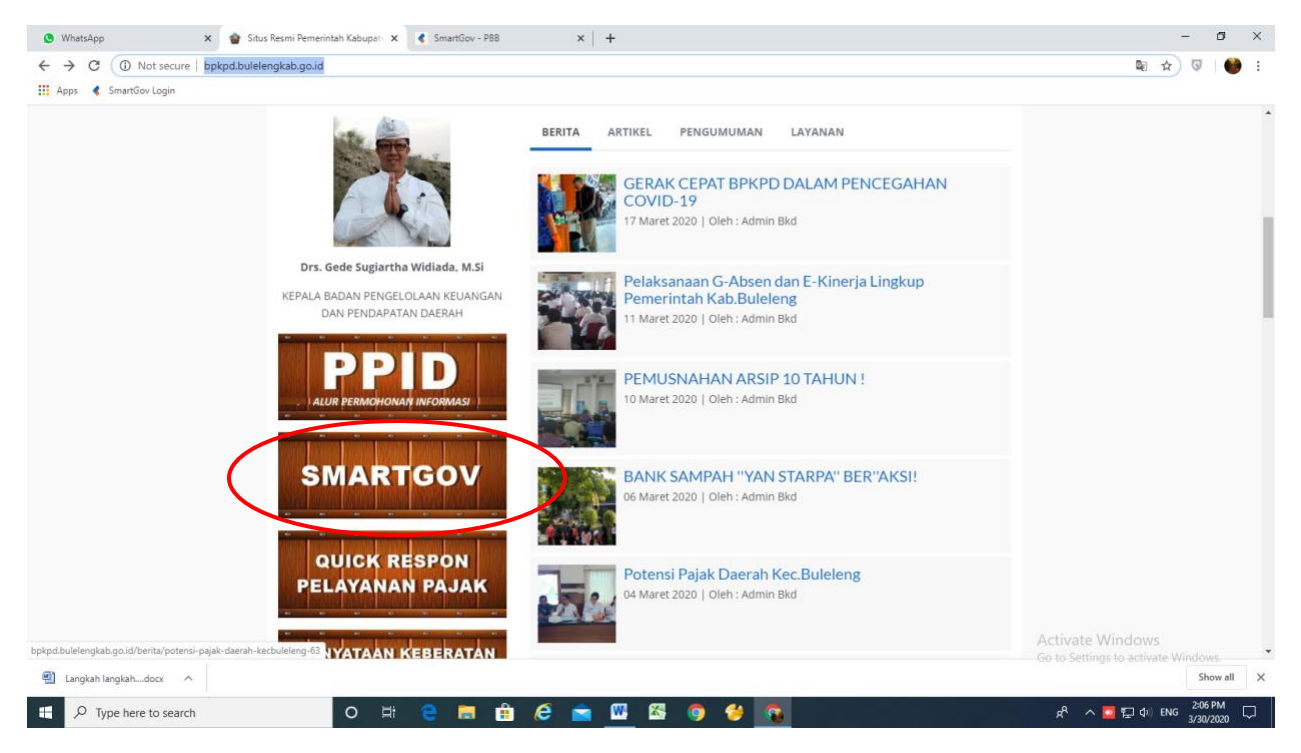

• Langkah kedua masuk username **wajibpajak** dan Password **123456;**

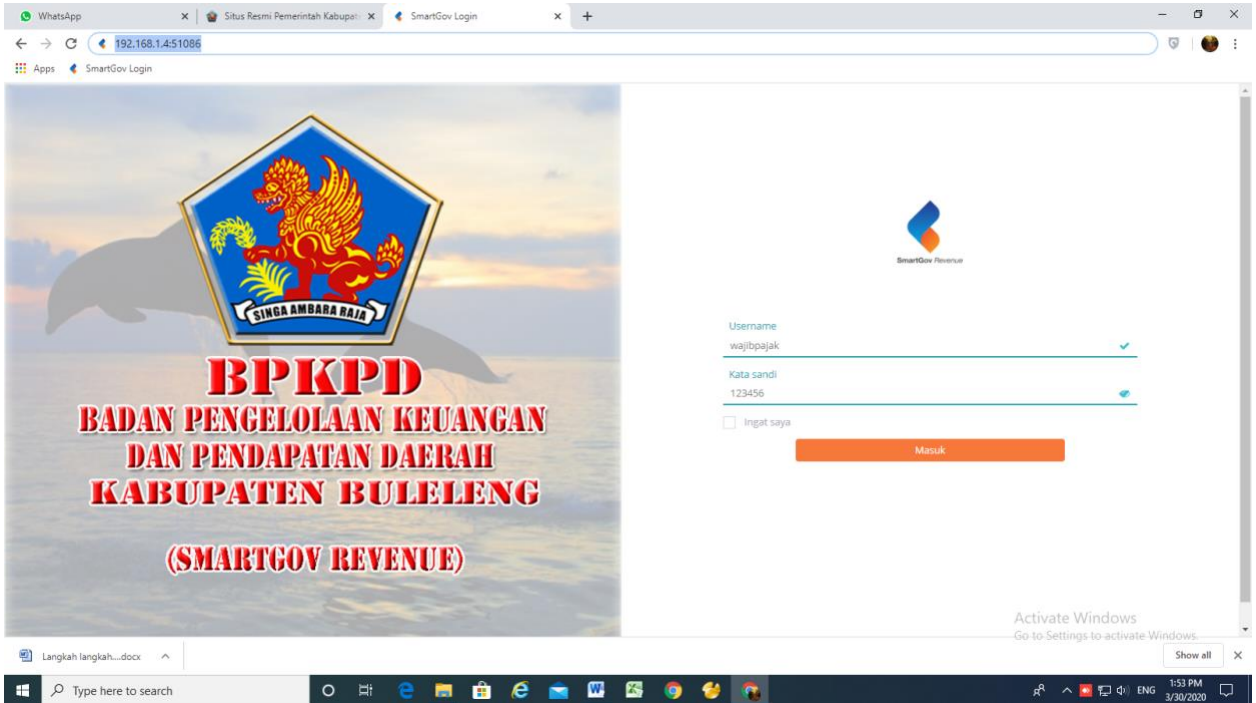

• Langkah ketiga akan muncul tampilan berikut lalu klik **PBB;**

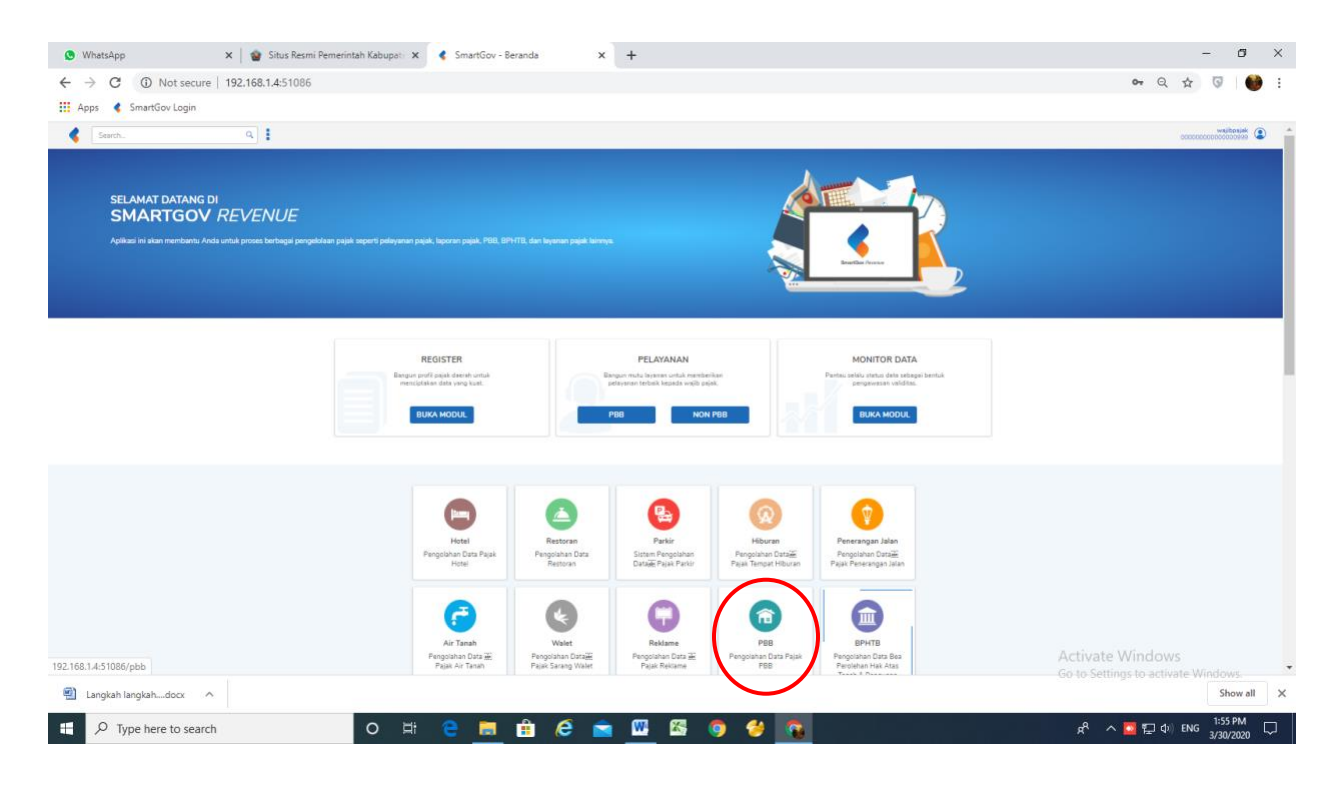

• Langkah Keempat akan muncul tampilan seperti berikut dan klik **SPPT/ STTS Terseleksi;**

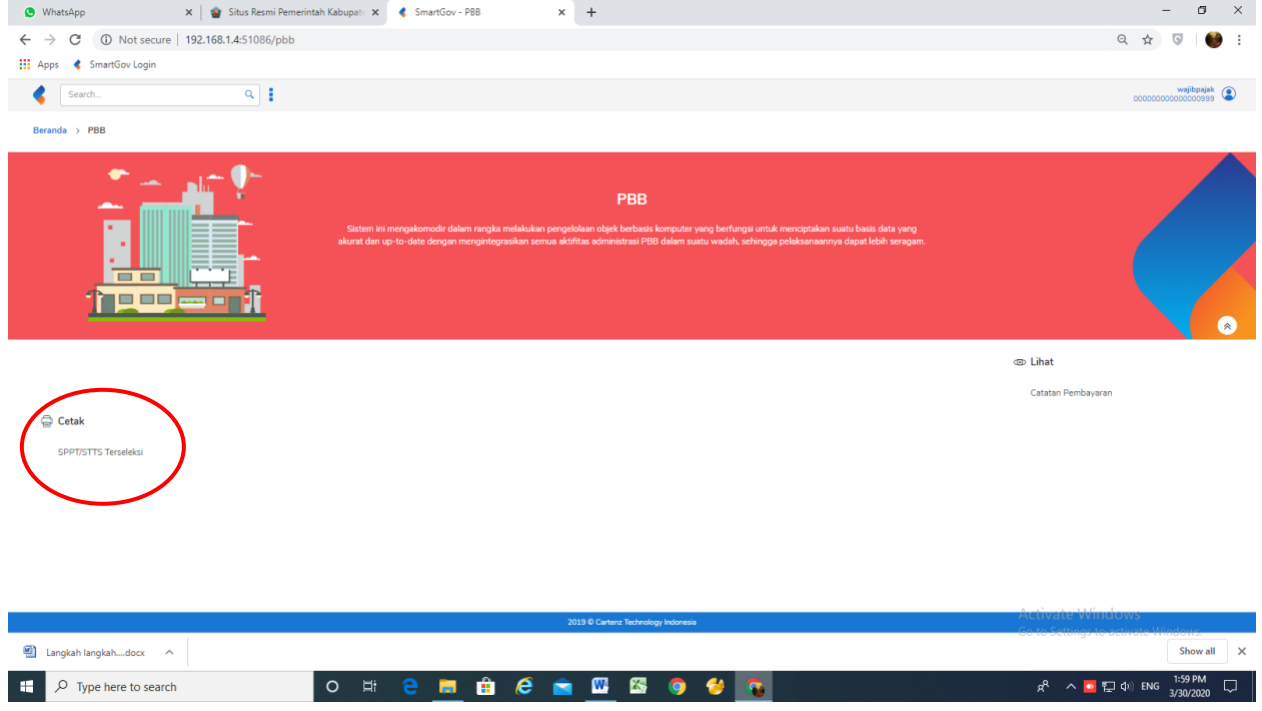

• Langkah ke lima input **NOP ( No Objek Pajak)** beserta **tahun sekarang** dan untuk jenis cetakan dipilih/ di klik **SPPT Tamplate** seperti contoh dibawah;

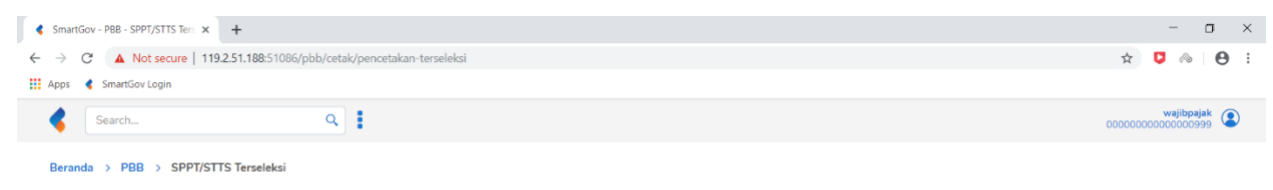

• Klik Cetak. Maka Hasil download file seperti dibawah ini;

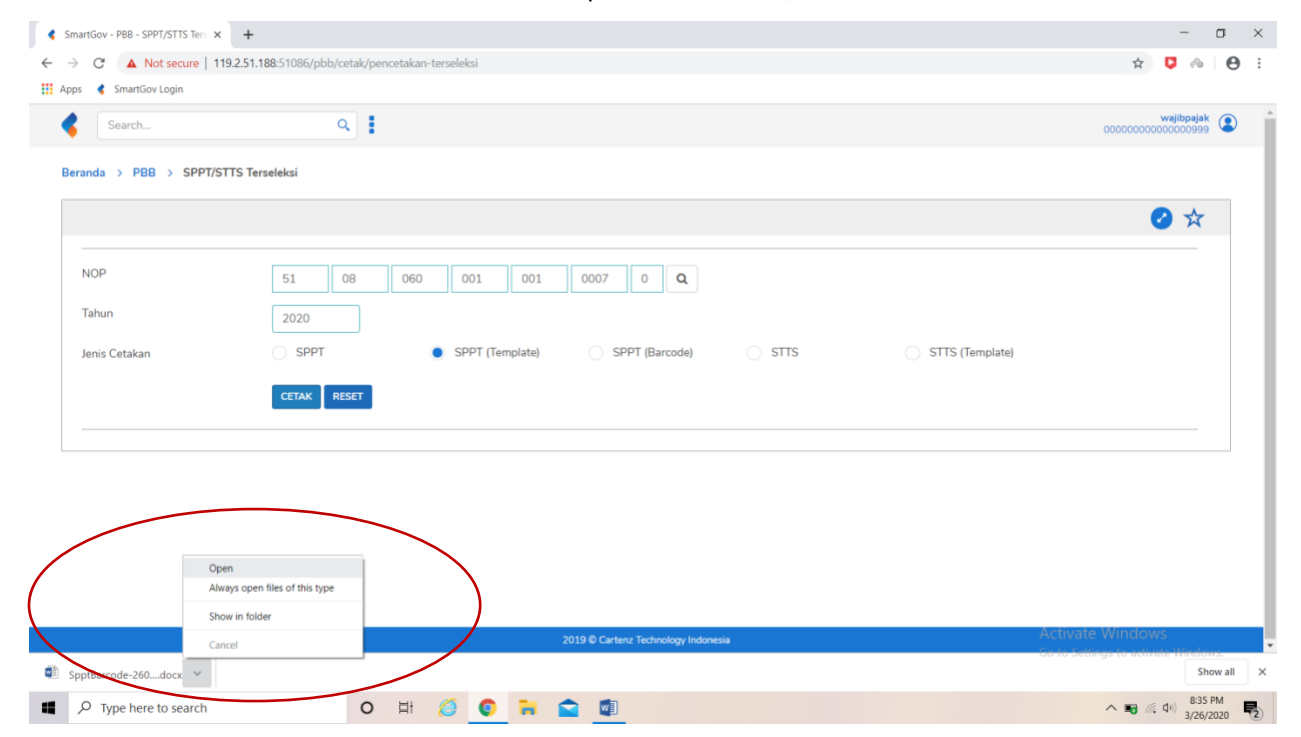